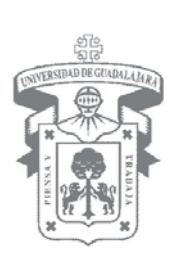

# **MANUAL DE USUARIO**

## **MÓDULO UNIVERSIDAD SALUDABLE**

Guadalajara, Jalisco; a 20 de Agosto de 2008

### **INDICE**

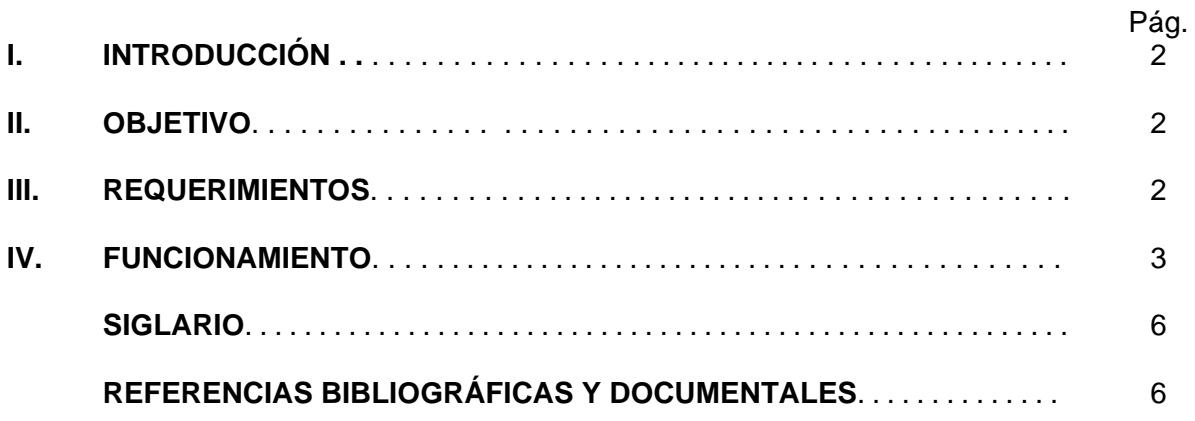

<span id="page-2-0"></span>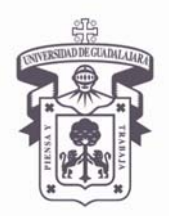

VICERRECTORÍA EJECUTIVA / COORDINACIÓN GENERAL DE TECNOLOGÍAS DE INFORMACIÓN

### Manual de Usuario: Universidad Saludable

### **I. [INTRODUCCIÓN](#page-2-0)**

El Manual de Usuario del Módulo de Universidad Saludable, representa una guía para los estudiantes universitarios de primer ingreso dentro de esta Casa de Estudios.

El presente Manual Técnico, muestra los requerimientos para poder realizar la asignación al IMSS, consultarla e imprimir el formato, así como los reportes.

#### **I. [OBJETIVO](#page-2-0)**

El propósito del Manual de Usuario del Módulo de Universidad Saludable, es establecer y dar a conocer la metodología que se deberá de seguir e información a proporcionar para la asignación al IMSS.

#### **II. [REQUERIMIENTOS](#page-2-0)**

Para poder ingresar al Módulo de Reintegro de Universidad Saludable y poder realizar tu solicitud deberás cumplir con los siguientes requisitos:

- Ser usuario con código válido.
- Contar con los privilegios suficientes para ejecutar el proceso.

<span id="page-3-0"></span>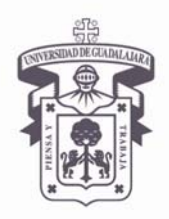

VICERRECTORÍA EJECUTIVA / COORDINACIÓN GENERAL DE TECNOLOGÍAS DE INFORMACIÓN

#### Manual de Usuario: Universidad Saludable

### **III. [FUNCIONAMIENTO](#page-3-0)**

1. Ingresa a Internet Explorer, presionando el botón **y entita del ditentiva de la dirección** www.estudiantes.udg.mx Presiona **Enter** y el sistema desplegará la siguiente pantalla.

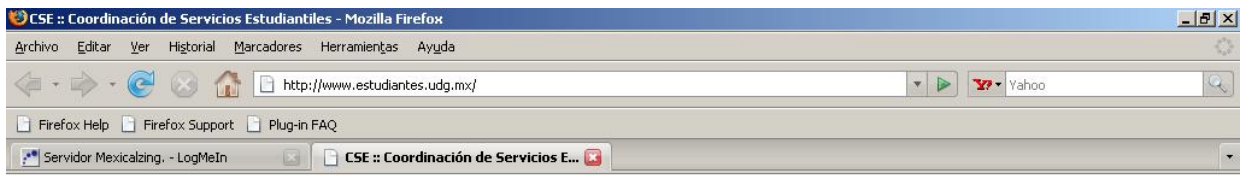

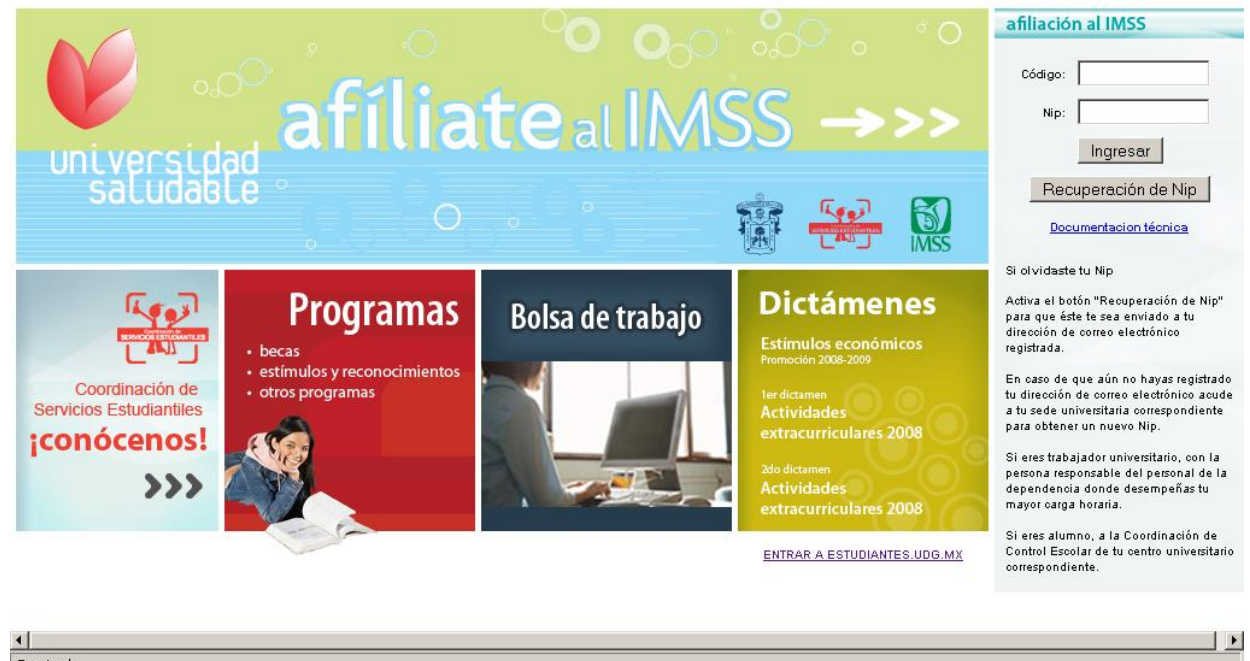

Terminado **# Inicio** ● © C <sup>»</sup> ● CSE :: Coordi... D [c=6](\*) AlEcI... | **A** Microsoft Visu... | ● Elimina Asiste... | ■ EliminaAsisten... | 四 Manual Univ S... | 国 « 多ら■少 0 11:24 a.m.

#### 2. Ingresa **Código** y **Nip**.

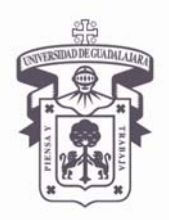

VICERRECTORÍA EJECUTIVA / COORDINACIÓN GENERAL DE TECNOLOGÍAS DE INFORMACIÓN

### Manual de Usuario: Universidad Saludable

3. Presiona el botón **Ingresar | El sistema mostrará la siguiente pantalla**.

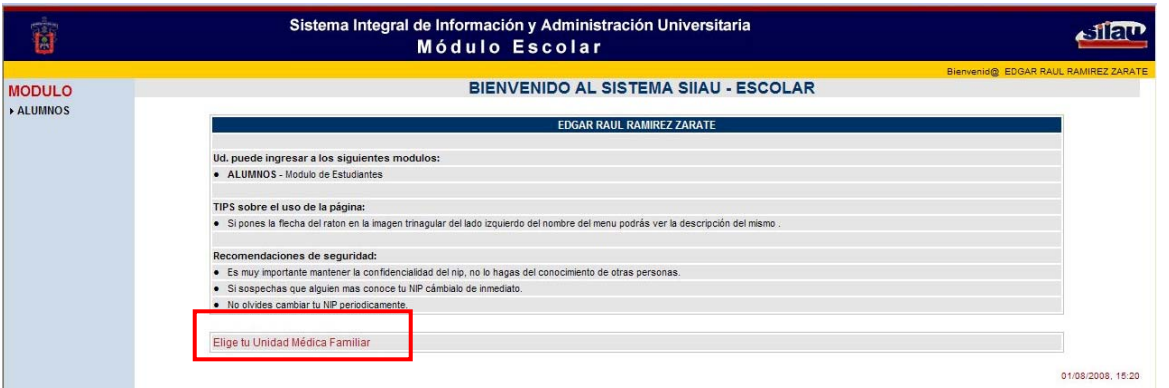

4. Da un clic en la liga **Elige tu Unidad Médica Familiar**, ubicada en la parte inferior.

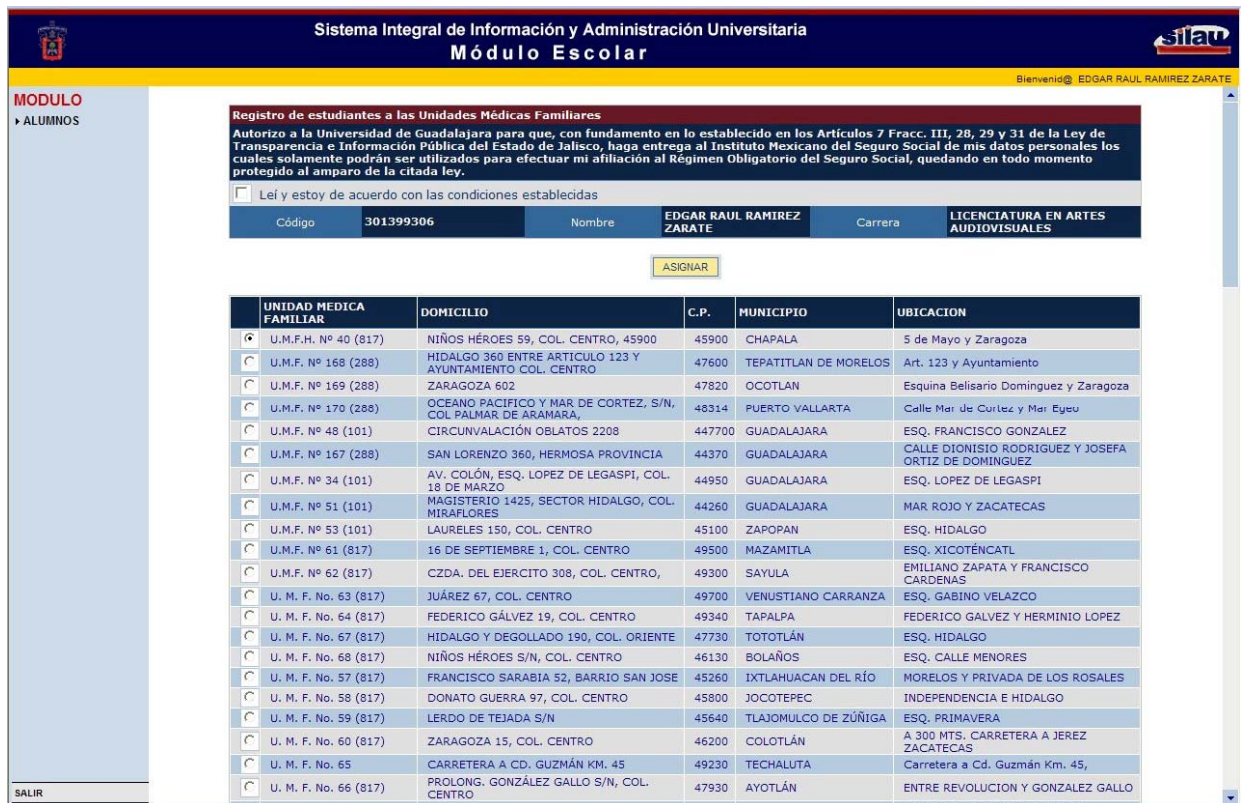

<span id="page-5-0"></span>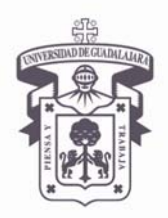

VICERRECTORÍA EJECUTIVA / COORDINACIÓN GENERAL DE TECNOLOGÍAS DE INFORMACIÓN

### Manual de Usuario: Universidad Saludable

- 5. Selecciona la Unidad Médica requerida.
- **6.** Da un clic en el botón **ASIGNAR.**

7. Se despliega la siguiente pantalla:

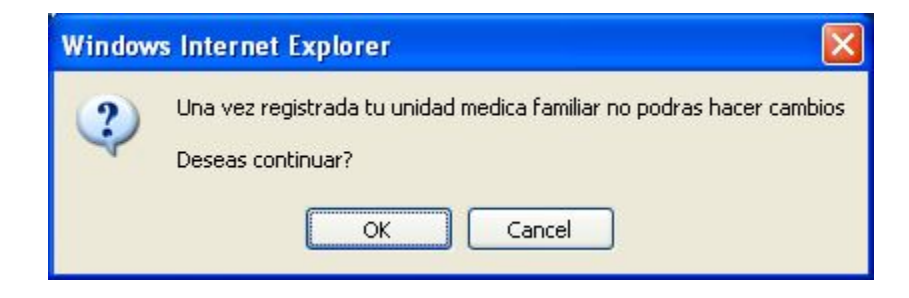

Si no deseas realizar ningún cambio da un clic en **OK.** 

8. Enseguida aparecerá la siguiente pantalla:

<span id="page-6-0"></span>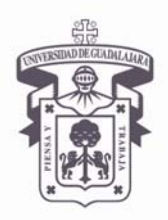

VICERRECTORÍA EJECUTIVA / COORDINACIÓN GENERAL DE TECNOLOGÍAS DE INFORMACIÓN

### Manual de Usuario: Universidad Saludable

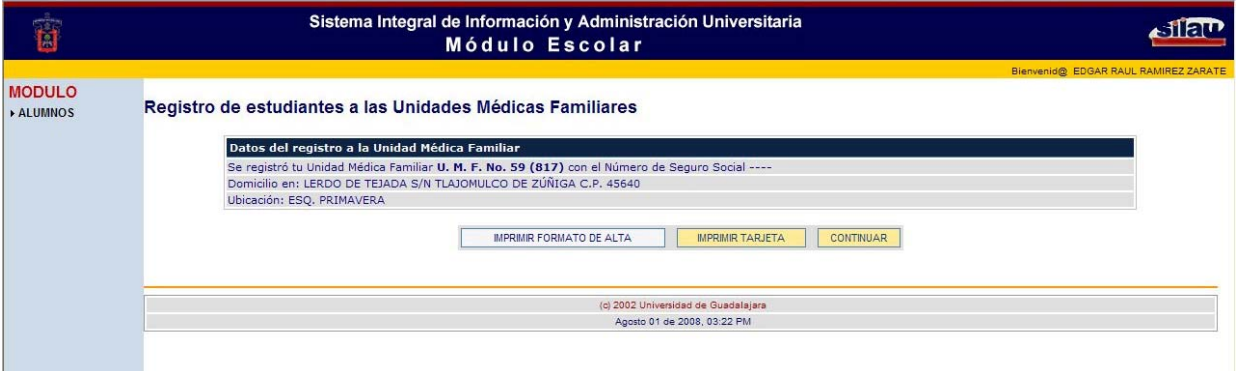

Aquí podrás imprimir el **Formato de la Alta** de la Afiliación si lo deseas o la **Tarjeta** dando un clic en los botones correspondientes.

#### **[SIGLARIO](#page-5-0)**

N/A

### **[REFERENCIAS BIBLIOGRÁFICAS Y DOCUMENTALES](#page-6-0)**

- Especificaciones de Caso de Uso del Sistema Integral de Información y Administración Universitaria (SIIAU)

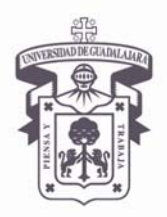

VICERRECTORÍA EJECUTIVA / COORDINACIÓN GENERAL DE TECNOLOGÍAS DE INFORMACIÓN

### Manual de Usuario: Universidad Saludable

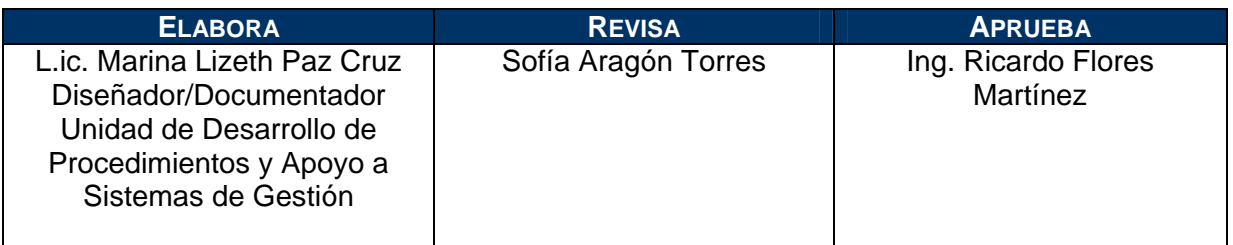

Documento Desarrollado por UDPASG